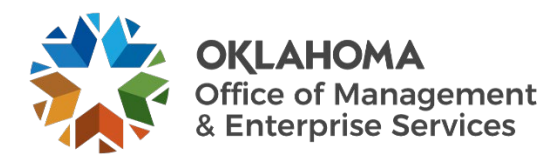

## **Vendor: Accepting and Declining Offers**

## **Overview**

This guide provides vendors an overview of the Workday VNDLY program as implemented by the Oklahoma Office of Management and Enterprise Services (OMES).

This guide covers:

• Accepting or declining an offer in Workday VNDLY.

## **Process**

## **Accepting an offer.**

- **Step 1:** When an offer is released, you will receive a notification. Select the notification to take you to the candidate's profile page.
- **Step 2:** Review the offer details in the Offer Details section of the candidate's profile page.

**Step 2a:** This includes:

- Title.
- Start date.
- End date.
- Offered bill rate.
- Location of the job.

**Step 3:** To accept the offer, select the **Accept** button in the Application Details section of the candidate's profile.

**Step 4:** To decline the offer, select the **Decline** button in the Application Details section of the candidate's profile. Add relevant comments in the Decline Offer pop-up page and select **Submit**.